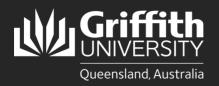

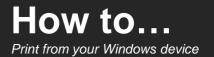

## Introduction

This guide will show you how to print at Griffith University from your personal Windows device. The Ricoh PaperCut Mobility Print system used on our Multi-function Devices (MFD) provides flexibility and security. It features Myprint Student which allows you to retrieve your jobs from any available MFD on campus.

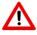

Note: Your device must be connected to the Griffith wireless network (not Eduroam) or Griffith VPN to install and use PaperCut Mobility Print on campus.

If you have previously installed student\_print on your personal device prior to 17 February 2023, you will need to delete this printer from your device before completing the steps below.

## Step 1: Install the PaperCut Mobility Print client

П

3

4

- In a web browser, go to the following URL: https://printlb.griffith.edu.au:9164/setup
- 2 The system will usually automatically identify the type of device you are using.

Click the **Download** button.

Open the downloaded file.

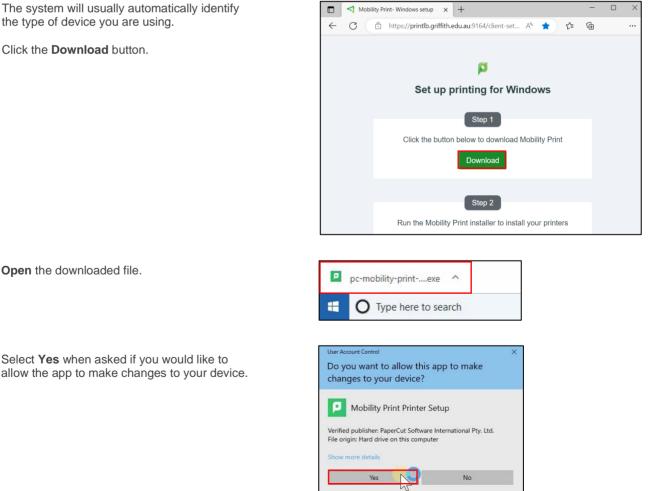

UNIVERSIT

Queensland, Australia

|           | Select your <b>preferred language</b> then <b>OK</b> . | Select Se | etup Language                                      | ×         |
|-----------|--------------------------------------------------------|-----------|----------------------------------------------------|-----------|
|           |                                                        | P         | Select the language to use during the installation |           |
| OK Cancel |                                                        |           | English                                            | ~         |
|           |                                                        |           |                                                    | DK Cancel |

Setup - Mobility Print Printer

| Select I accept the agreement then | Next to |
|------------------------------------|---------|
| proceed.                           |         |

6

6

Ø

| License Agreement<br>Please read the following important                    | information before continuing.                                                                                      |
|-----------------------------------------------------------------------------|----------------------------------------------------------------------------------------------------|
| Please read the following License Ag<br>agreement before continuing with th | reement. You must accept the terms of this e installation.                                                          |
| END USER L                                                                  |                                                                                                    |
|                                                                             | eement is between PaperCut Software<br>440 400) of Level 1, 3 Prospect Hill Rd,<br>tralia ( <b>PaperCut</b> ), and: |
| I accept the agreement                                                      |                                                                                                    |
|                                                                             |                                                                                                    |

×

- .

Ensure **Myprint\_Student** [Virtual Print Queue] is the only box selected, then select Next.

| Setup - Mobility Print Printer                                                                                                    | -      |     | ×    |
|----------------------------------------------------------------------------------------------------|--------|-----|------|
| Printer selection                                                                                                    |        |     | p    |
| Select the printer you want to add to Windows:<br>Myprint_Staff [Virtual Print Queue]<br>Myprint_Student [Virtual Print Queue]<br>Myprint_Wide_Format_Plain [gc-prd-pcps1]<br>Myprint_Wide_Format_Semi_Gloss [gc-prd-pcps1] |        |     |      |
| Mobility Print Printer by PaperCut —                                                                                                    | Next > | Car | ncel |

| 8 | Sign in using your Griffith sNumber and Griffith |
|---|--------------------------------------------------|
|   | password.                                        |

| Jsername:<br>s12345678            | up - Mobility Print Printer                 |  |
|-----------------------------------|---------------------------------------------|--|
| Isername:<br>\$12345678           |                                             |  |
| \$12345678                        | Enter your username and the password below: |  |
|                                   | Username:                                   |  |
| Password:                         | s12345678                                   |  |
| • • • • • • • • • • • • • • • • • | Password:                                   |  |
|                                   | •••••••                                     |  |
|                                   |                                             |  |
|                                   |                                             |  |
|                                   |                                             |  |
|                                   |                                             |  |
|                                   |                                             |  |
| Print Printer by PaperCut         | Print Printer by PaperCut                   |  |
| Print Printer by PaperCut         | Print Printer by PaperCut                   |  |

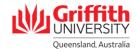

Select Finish. You are now ready to print.

| Setup - Mobility Print Printe | r — 🗆 🗙                                                                                                    |  |
|-------------------------------|----------------------------------------------------------------------------------------------------|--|
|                               | Completing the Mobility Print<br>Printer Setup Wizard<br>Setup has finished installing Mobility Print Printer on your<br>computer.<br>Click Finish to exit Setup. |  |
|                               | Finish                                                                                                    |  |

## Step 2: Print your document

0

2

3

4

9

Open the document you want to print.

Check the print settings are correct (e.g. colour or black and white copies, double or single sided).

Select **Myprint\_Student [Virtual Print Queue]** from the list of available printers, then click **Print**.

Check if your document has been successfully sent to the print queue by logging in to your **myPrint portal** at <u>https://myprint.griffith.edu.au</u>

Select **Jobs Pending Release** where your print jobs will be listed.

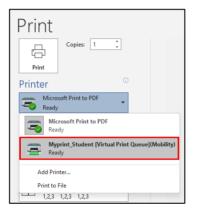

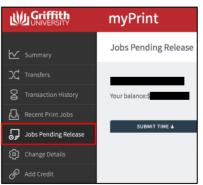

Locate a Griffith printer and login using your **Griffith sNumber** and **myPrint PIN**.

Select Print Release and then Print.

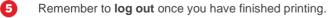

For more information contact: **Digital Solutions | Corporate Services** Ph (07) 3735 5555 (Brisbane) | (07) 5552 5555 (Gold Coast) Email <u>ithelp@griffith.edu.au</u> griffith.edu.au/digital-solutions

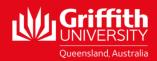